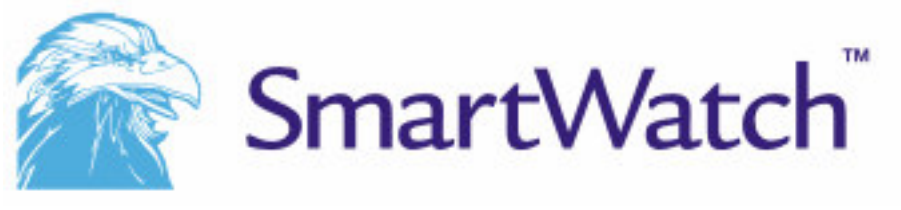

# SWE Series SWE4/SWE8/SWE16 Series Quick Installer's Guide

The picture might differ according to the specifications.

2004 Reliable Security Products Ltd. Contents of this user manual is protected under copyrights and computer program laws.

First Edition June 1st, 2004

Reliable Security Products Ltd. Unit 2&3, Cian Park Industrial Estate Drumcondra, Dublin 9, Ireland

> TEL: +353 (01) 8372445 FAX: +353 (01) 8571685

Thank You for purchasing Reliable Security Products Ltd. SmartWatch™. Before operating the system, please read this User's Manual thoroughly and retain it for future reference.

The manufacturer reserves the right to revise and improve its products. Therefore the technical specifications are subject to change. No liability will be assumed for printing errors and other errors.

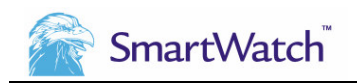

# **CATEGORIES**

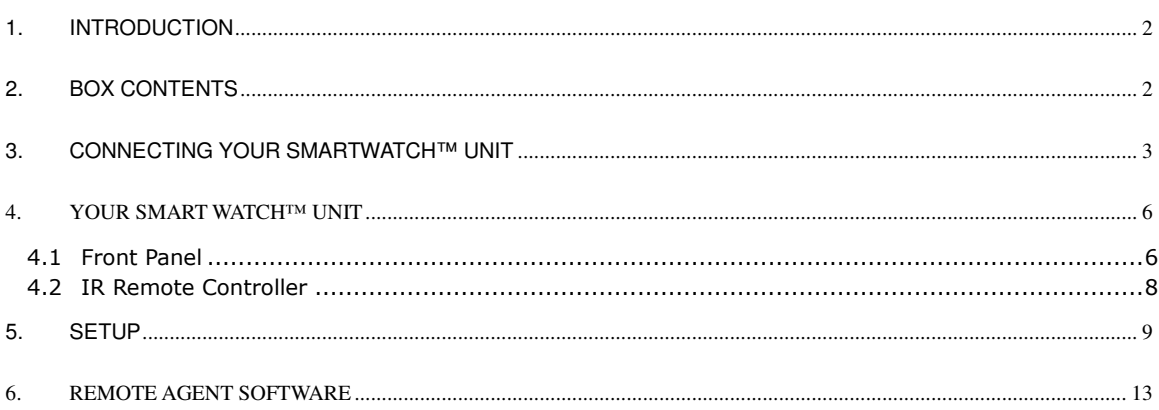

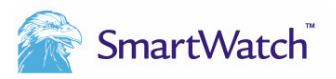

# **1. INTRODUCTION**

The following set-up guide has been written in order to assist the installation engineer on setting up a basic recording system. It is not a substitute for the User Manual which should be read carefully. This quick set up guide should help the installer set up a basic recording system. Every installation's functional requirements will be different and therefore this quick setup guide will only go some way towards achieving this.

# **2. BOX CONTENTS**

The following accessories are supplied with the SWE Series digital video recorder. If any of these items is missing or damaged, notify your dealer immediately. Keep the packing utilities for moving or storage purposes afterwards.

#### **SWE4 Series:**

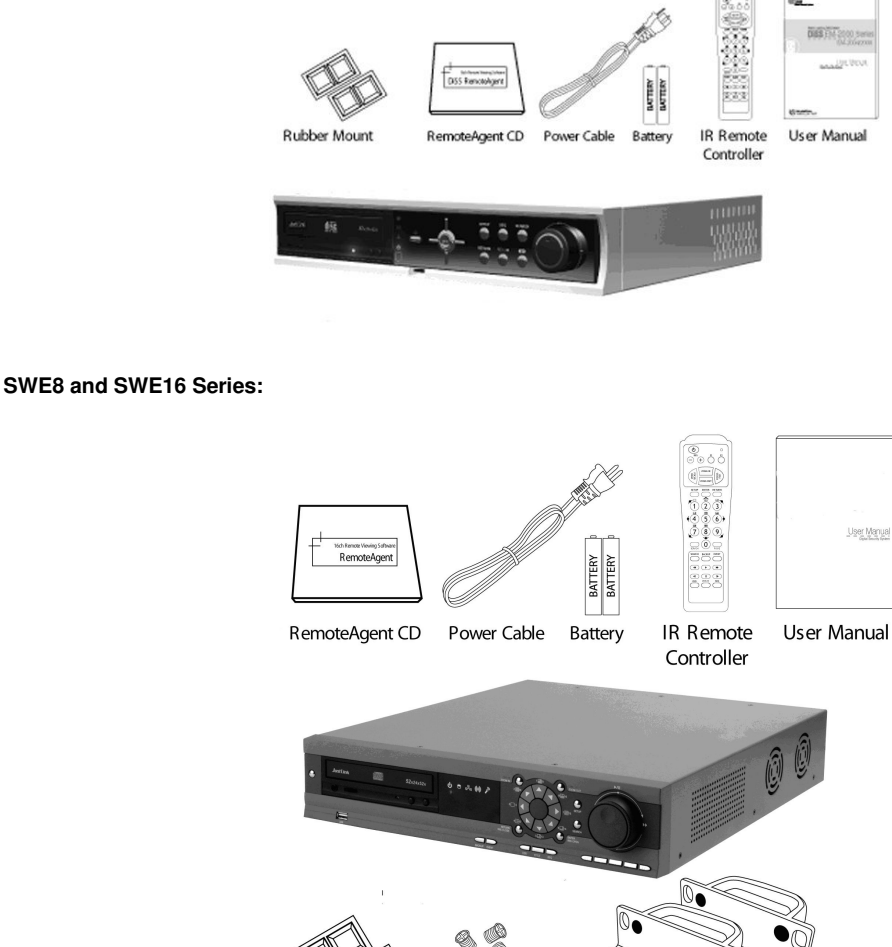

Rubber Mount Rack Mount Screw

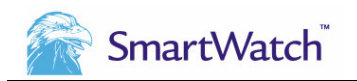

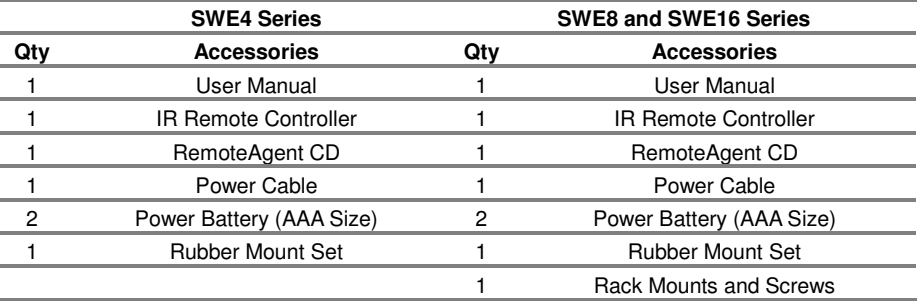

# **3. CONNECTING YOUR SMARTWATCH™ UNIT**

Install the SWE Series on a flat surface. If required, attach the rubber mount for installation. If a 19-inch rack is used, it is recommend to install the system on a shelf and use 2.5~3U (1U=1.75 inch or 4.45cm) space for proper ventilation.

**Note Install the system in a location with good ventilation to prevent overheating.** 

#### **SWE4 Series**

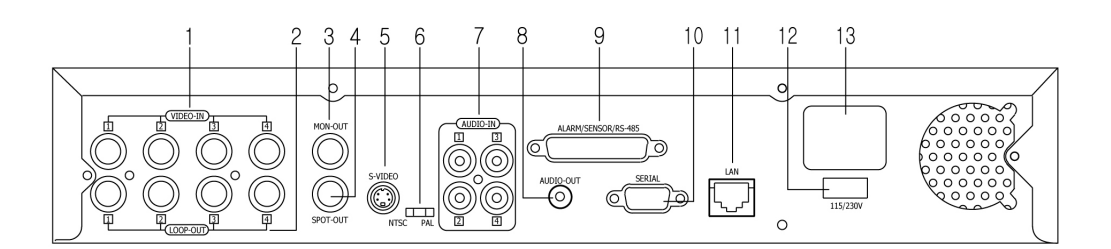

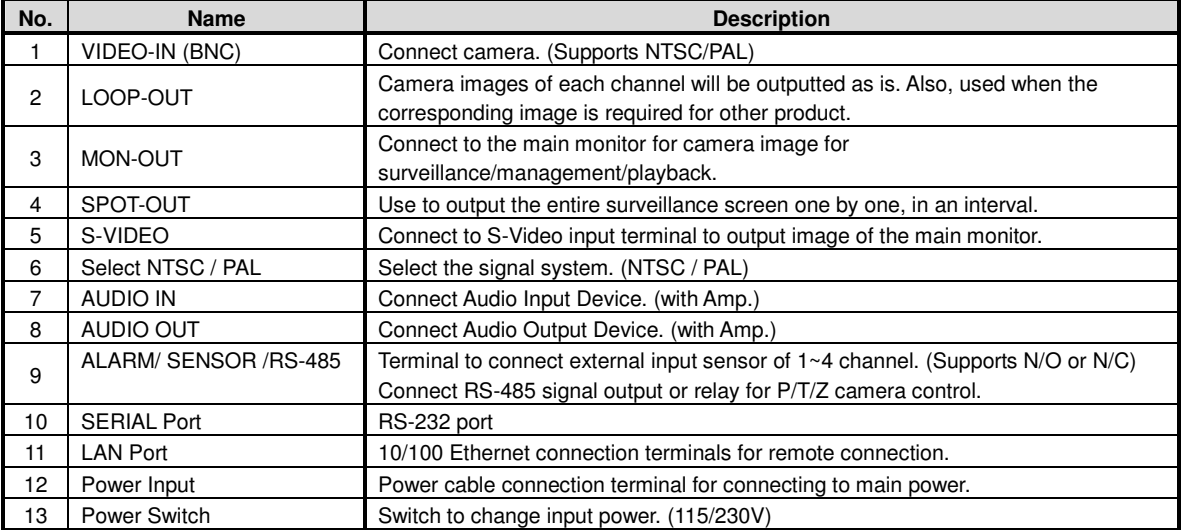

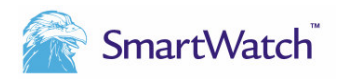

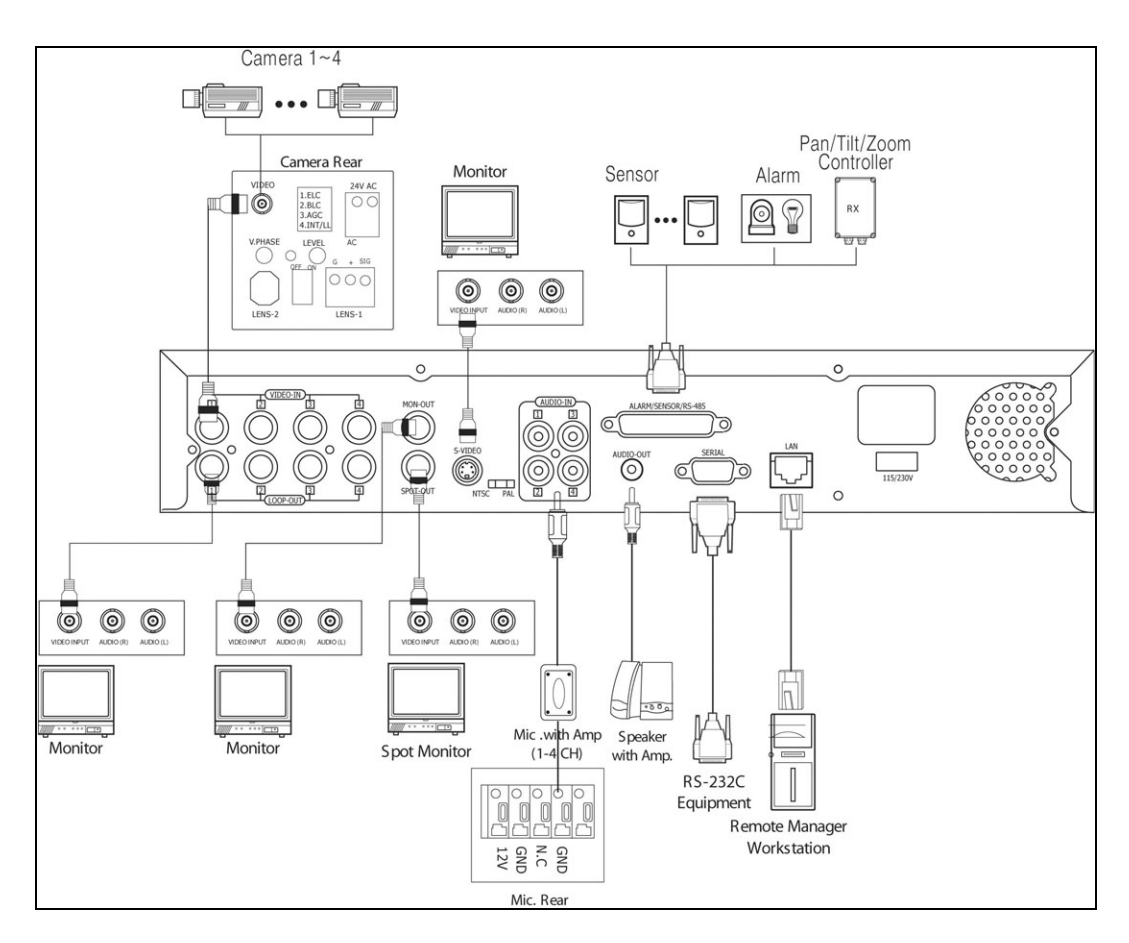

#### **SWE8 and SWE16 Series**

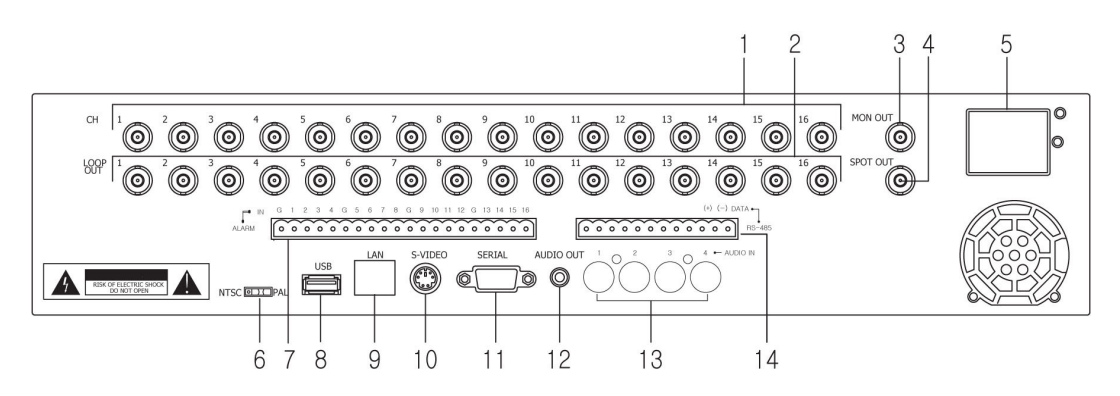

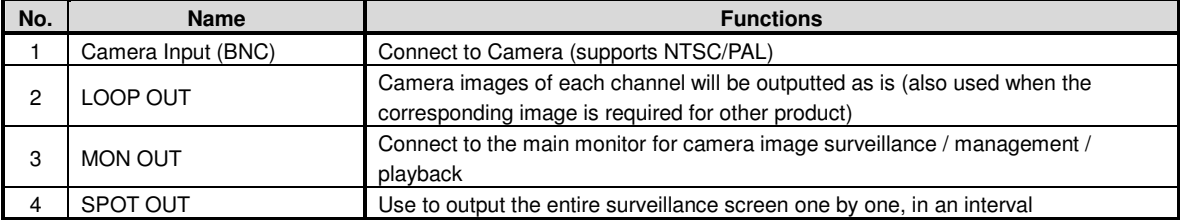

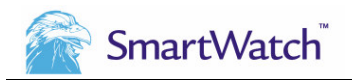

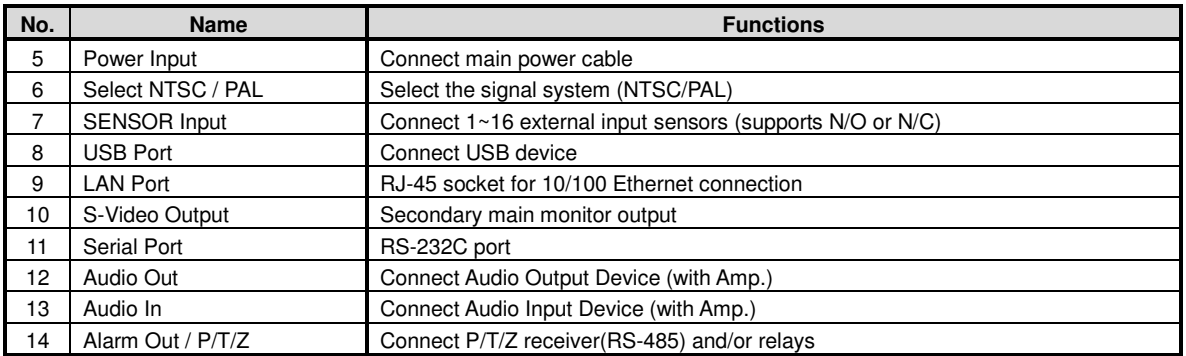

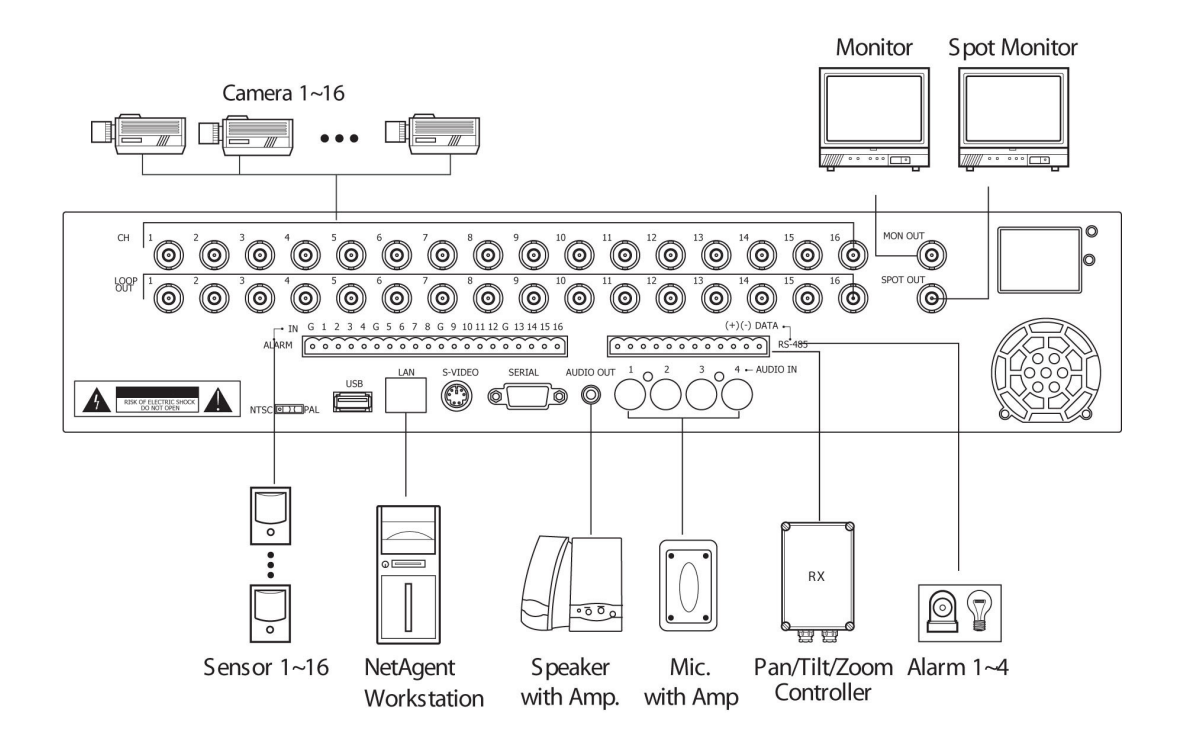

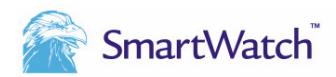

# 4. YOUR SMART WATCH™ UNIT

### 4.1 Front Panel

### **4.1.1. SWE4 Series**

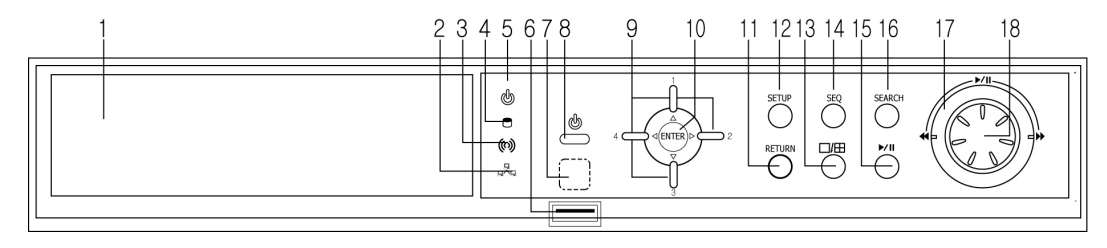

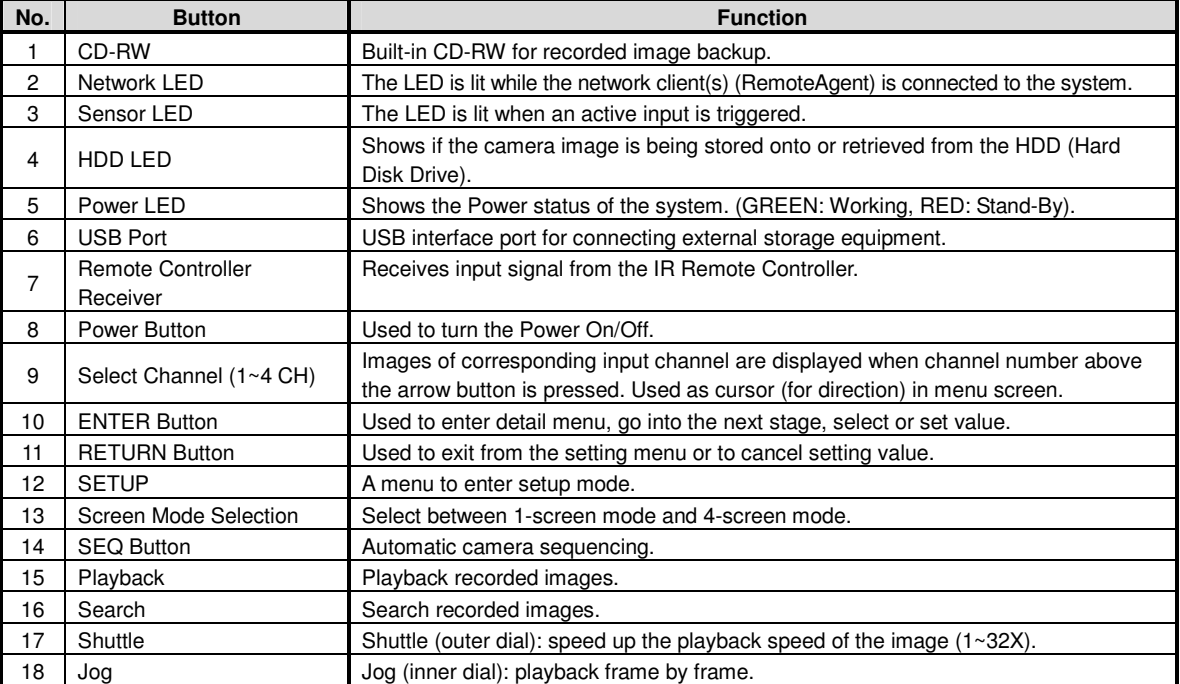

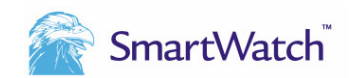

### **4.1.2. SWE8 and SWE16 Series**

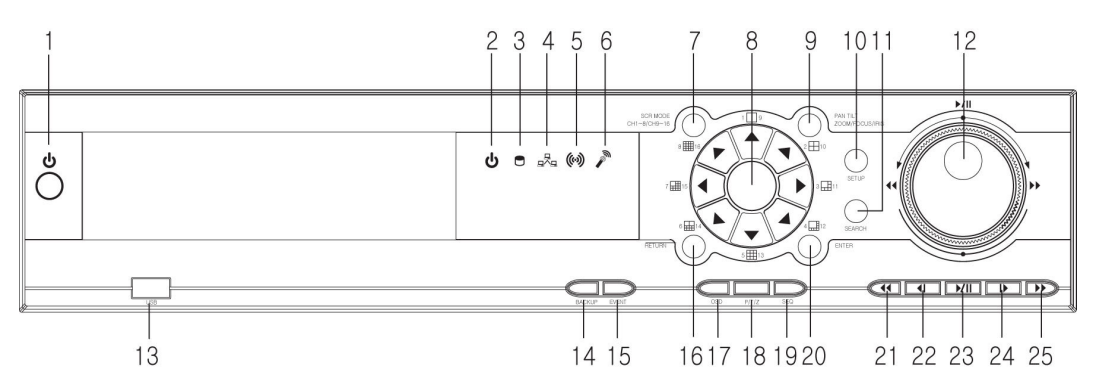

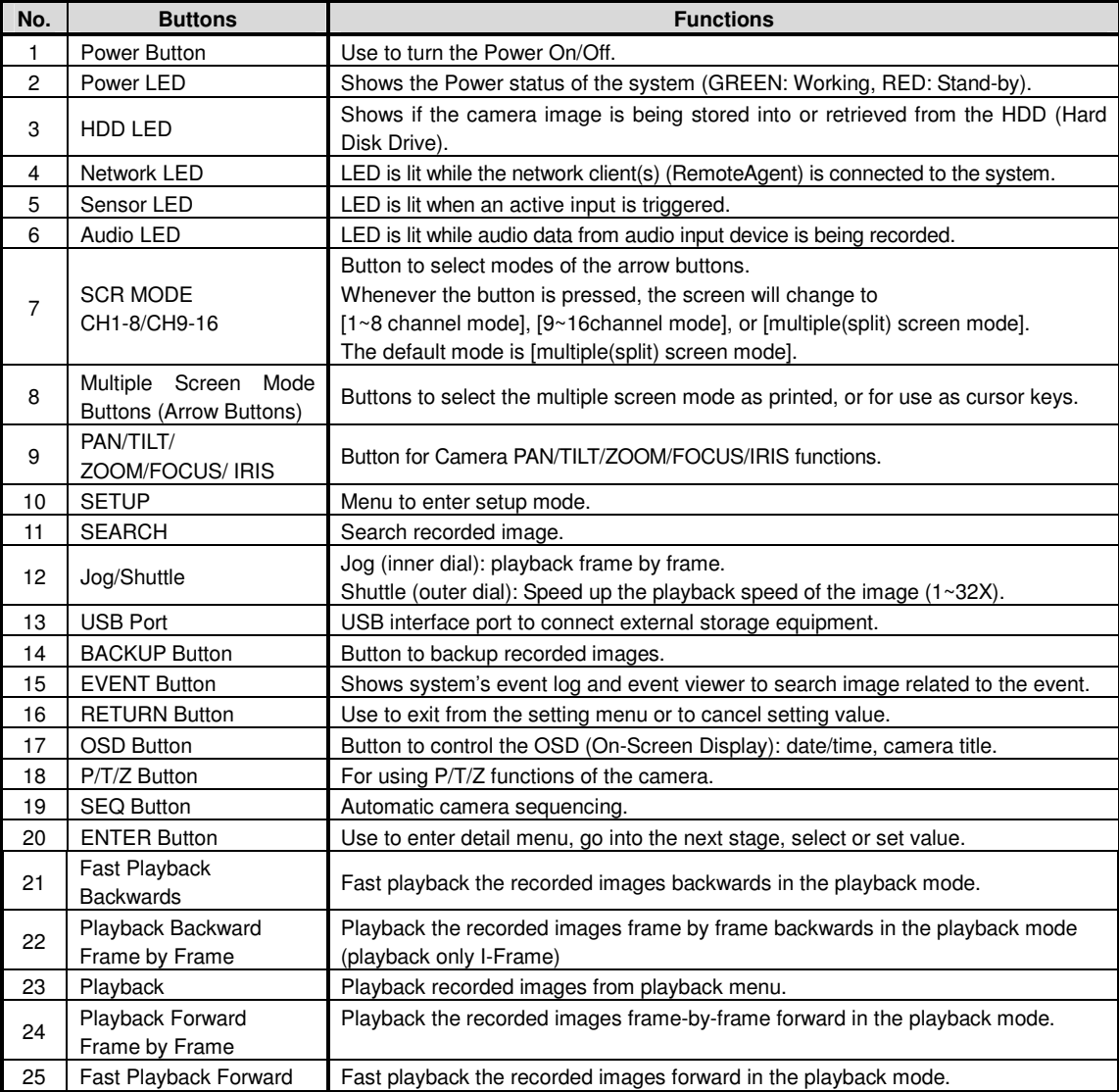

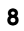

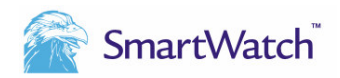

### 4.2 IR Remote Controller

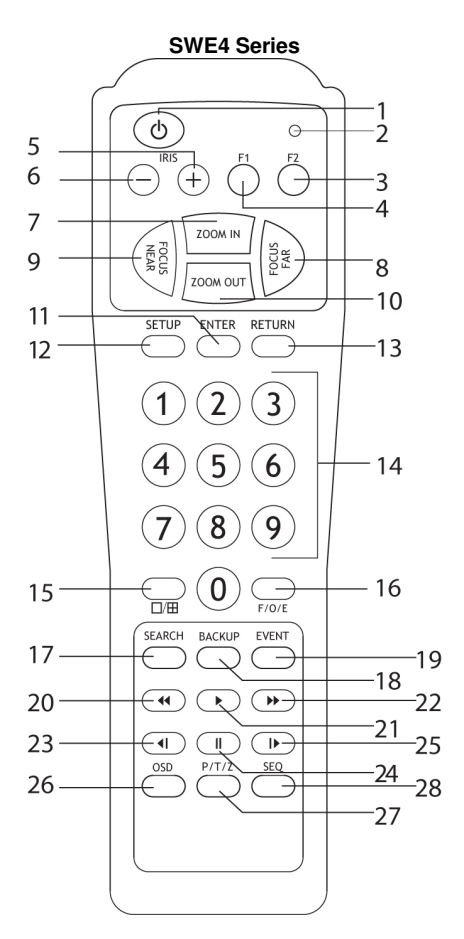

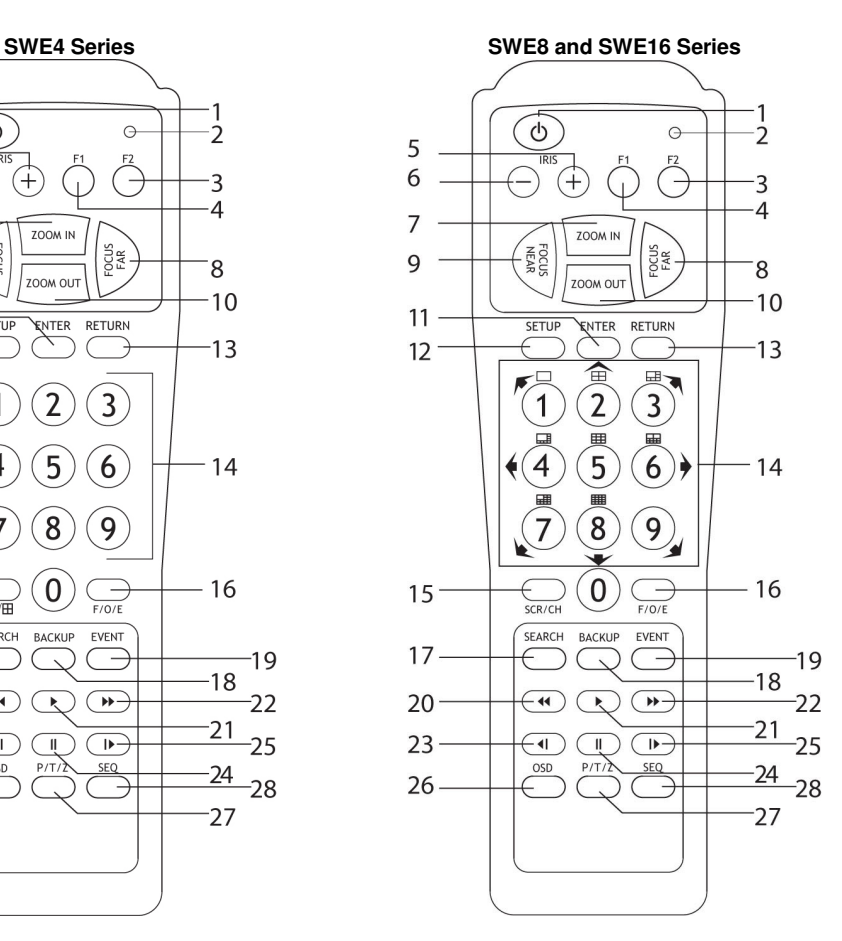

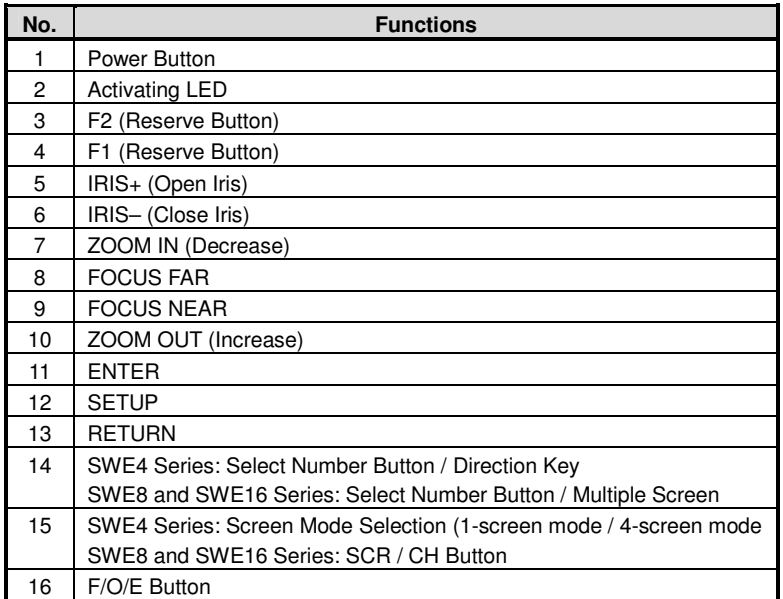

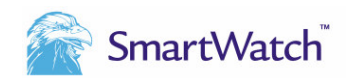

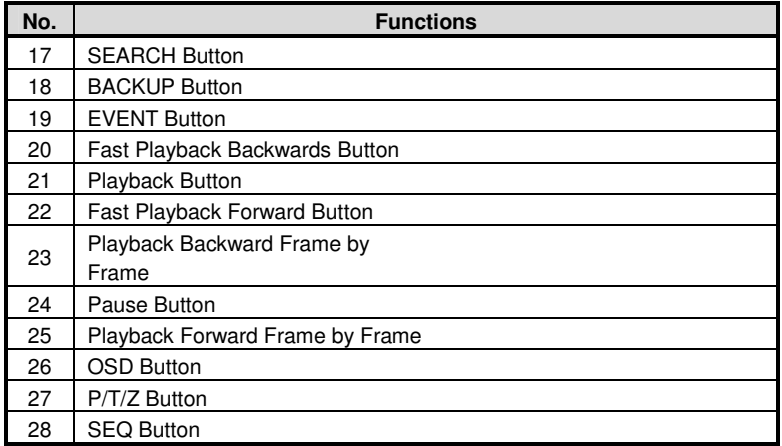

### **5. SETUP**

Turn on the power of the DVR; watch the indicators on the front light up (the Power LED). When the unit is powered up for the first time, no user login password will have been configured. In this case, press the <ENTER> key to access the <USER> functions.

To enter the Setup Menu, press the [SETUP] button on the front panel or the IR Remote Controller. Use the arrow buttons of the front panel or on the IR Remote Controller to browse the Setup Menu. The entire system configuration is done using the System submenu.

In order for the system to record properly after being powered up, the following programming changes will be necessary:

- 1. date and time
- 2. ID for IR Remote Controller
- 3. recording picture size
- 4. number of recorded images per second if the recording is to be continuous or recording by motion only
- 5. administrator and user ID codes

To enter the Setup Menu, press the [SETUP] button on the front panel of the DVR (Note: the IR Remote Controller will not function at this stage as no ID has yet been programmed). You will be prompted to enter an administrator password. If this is the first time the unit has been powered up, just press the [ENTER] button. On the SWE4 Series, the [ENTER] button is the circular button at the centre of the 1, 2, 3, 4 keys. At this point the System Information will be displayed. Next press the [SETUP] button again.

The drop down box will be displayed. Use the left and right buttons to change between the different menus.

1. Setting the date and time.

Use the left arrow to move to the System programming menu. Use the up or down arrows until the Date and Time option is highlighted. Press the [ENTER] button. Press the [ENTER] button again and a line will appear under the date. Use the up and down arrows to change this value to the correct value. When this is done use the right arrow to move to the month, year, hour, minute and second. Change as required. When this is done press the [ENTER] key.

Now use the down arrow to go to Date Format, Time Format and Daylight Savings. Change where required by using the above method.

**When all the parameters in the above menu have been changed you must highlight the [SAVE] button and press [ENTER]. The done message will appear on the bottom left of the screen.** 

### **Note** If the [SAVE] button is not pressed then the setting changes will not have been effected.

2. Setting the ID for the IR Remote Controller

It is important at this stage to set the ID for the IR Remote Controller. Every function of the DVR can be controlled remotely by using the IR Remote Controller. Some functions on the SWE4 Series are easier to select by using it as dedicated buttons are assigned for each function.

To set the ID for the IR Remote Controller enter the System Setup and select the System tab. Highlight the General option and press [ENTER]. Highlight the IR Remote ID option and press [ENTER]. Use the up and down arrows to change the value. This can be from 1 to 99. In most cases this value will be 1, but the same IR Remote Controller can be used to control several DVRs. When the required value has been displayed, press [ENTER], then highlight the [SAVE] key and press [ENTER].

**SmartWatch** 

To program the IR Remote Controller with the required ID press the [SCR/CH] key and the [F/O/E] key at the same time. The red LED will come on. Now enter a two digit value. For the value 1, enter 01. The red LED will flash on and off for a few seconds indicating that the programming of the IR Remote Controller was successful.

3. Setting the recording picture size

To change the recorded image size, enter the Setup menu. Use the left and the right arrows to access the System menu. In the system menu highlight the General option and press [ENTER]. Press [ENTER] and a line will appear below the image size.

**Note** A full explanation on the three image sizes available can be found in the User Manual.

The image size relates to the resolution of the picture. This is the number of pixels in width x length which are used to display an image. This has a bearing on the overall recording duration and the quality of the images on playback.

The option 720x576 is the largest image size and will give the sharpest picture quality on playback. 640x288 will produce a softer picture on playback as will 352x288 produce an even softer picture.

When the required image size is selected by using the up and down arrows, pres [ENTER]. When finished, **save** and press [ENTER].

4. Setting the number of recorded images per second

The required number of pictures to be recorded per second for each camera will need to be set. Enter the Setup menu and select the Camera tab. In the Camera menu select Recording and press [ENTER]. By default, the Recording Quality is set to 70. Any value less than 100 will cause the machine to record motion detection only. If continuous recording is required, then this value should be changed to 100. This is done by highlighting the Quality value and pressing [ENTER]. Use the up and down arrows to change accordingly.

**Note** A full explanation of the Recording Quality can be found in the User Manual. This should be read and fully understood, as this will have a bearing on the storage time of the DVR.

The number of pictures that each camera will record is calculated in Frames per Second (fps). The default values set are the maxim number of pictures possible relative to each image size. Once the image size has been set, then only the values for each camera for that image size need to be adjusted. For the purpose of calculating the maximum storage time, the value of one frame per second per camera is used. The installer must decide how many frames per second per camera should be set based on the operational requirements of the camera.

To change the number of frames highlight the existing value under the required image size and press [ENTER]. Use the

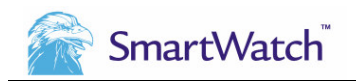

up and down arrows to change this value. When the correct value is displayed, press [ENTER]. Highlight [SAVE] and press [ENTER].

5. Setting administrator and user ID codes

To set up a new Installation Administrator code and new user code, enter the Setup menu and select the System tab. Highlight the Passwords option and press [ENTER]. There are three levels of password. The Admin level is the administrator of the system and allows access to all options in the setup menu. The User level is for the day to day user of the system. This user level allows the user to change cameras, select single or multi screen option, view playback, etc.

**Note** If you are programming a code for the first time, then skip the Old Password box and just enter New Password and Confirm it. This is the same for the Installation Administrator, User and Network codes. See the User Manuel for more details.

Installers can either input or change the setting values listed in the table below once a valid administrator password is entered.

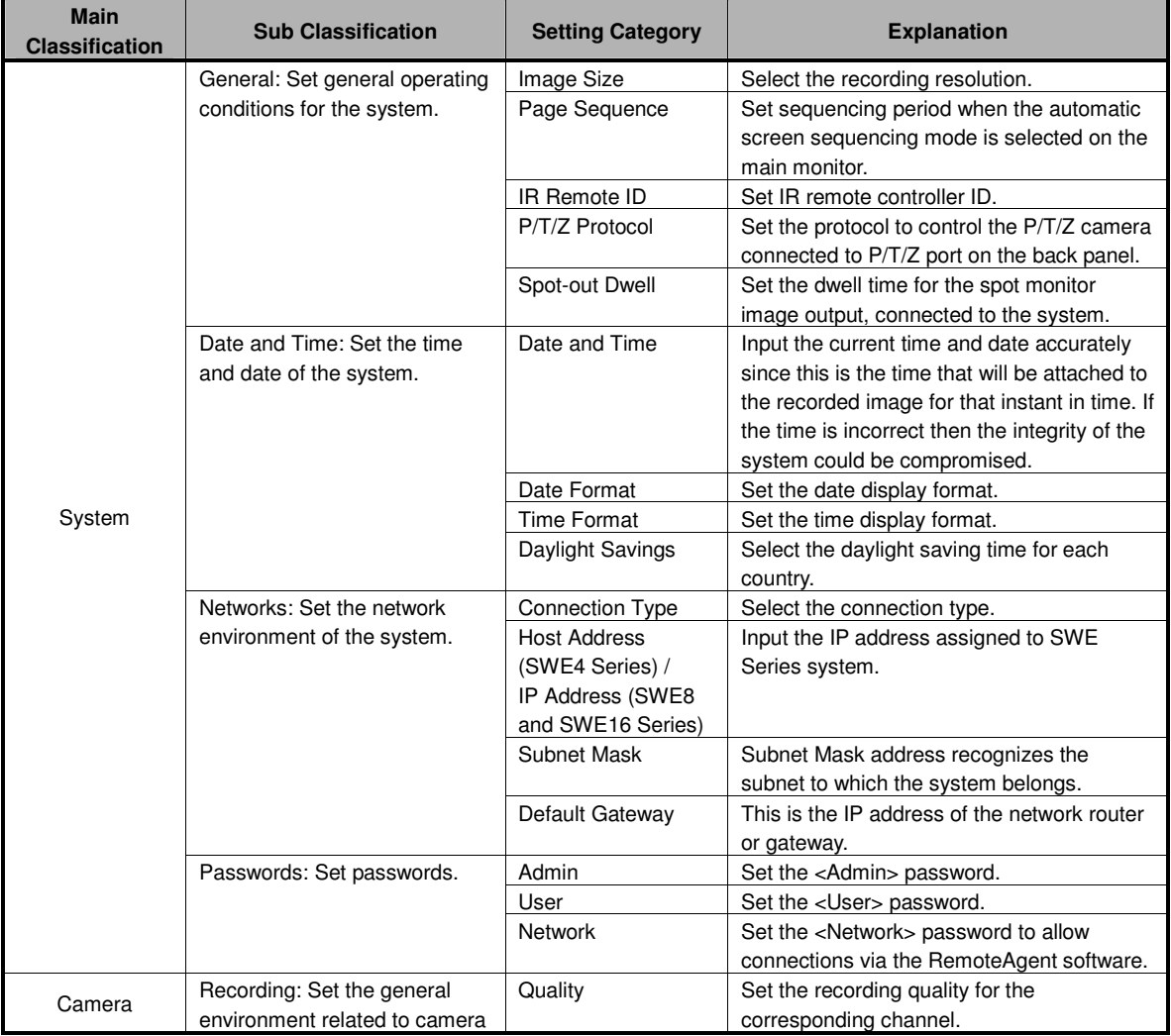

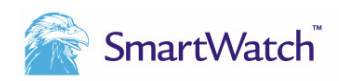

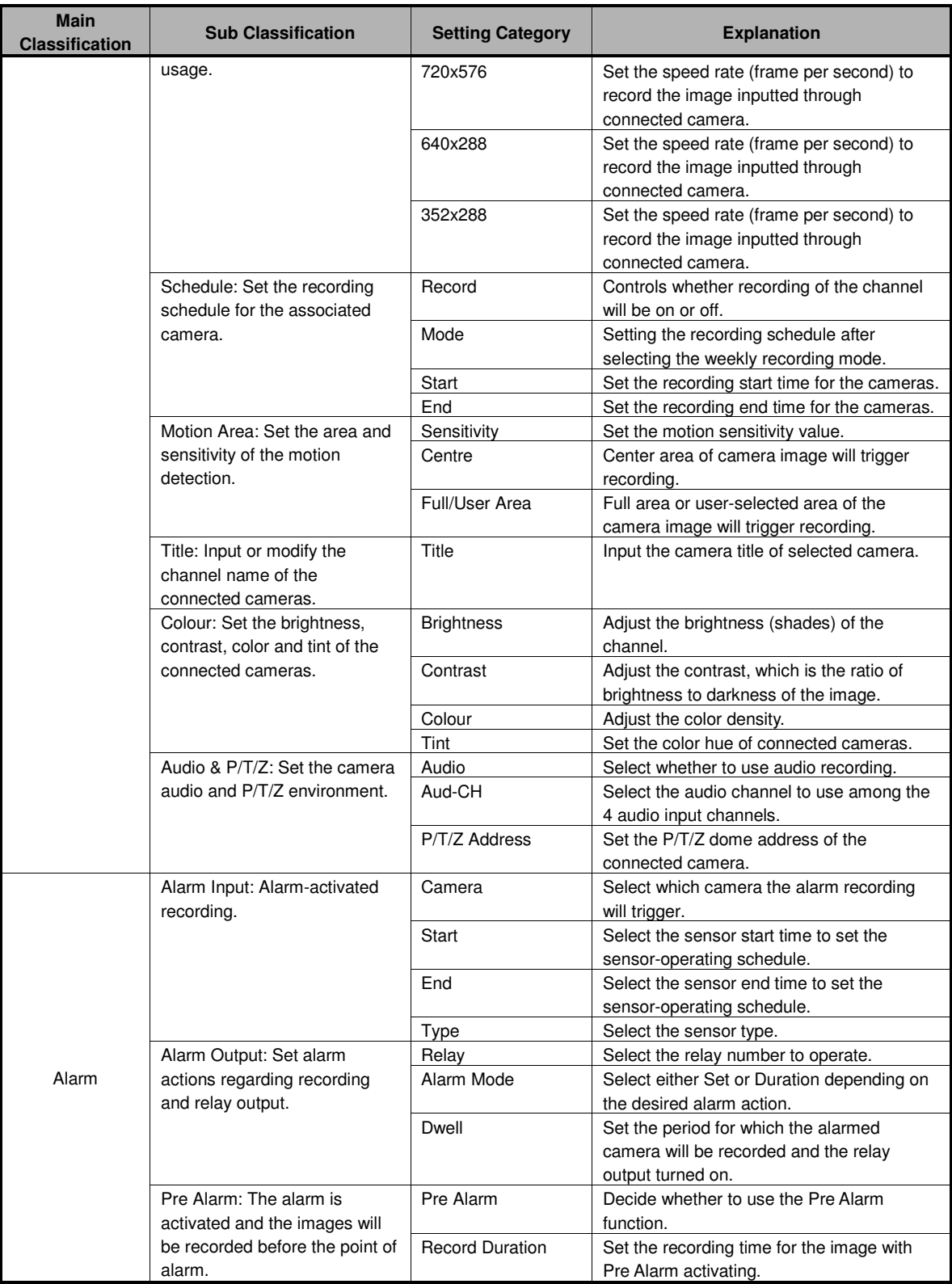

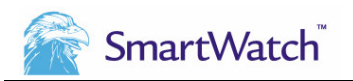

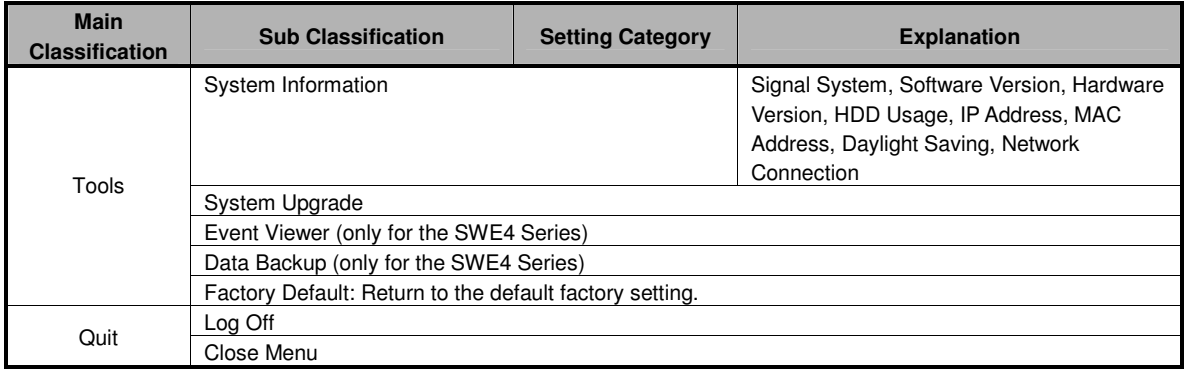

# 6. REMOTE AGENT SOFTWARE

Install the RemoteAgent Software on the PC where you want to view the DVR images. You can connect to the DVR via LAN or DHCP (only for the SWE4 Series).

To make the connection to a DVR, first you have to register the DVR. Click the [CONNECT] button or right click and chose Open Site/File (CTRL+O). The Site/File Open dialog box will appear. To add and register a new site, select [ENABLE] and then click the [Add] button. You will be asked to enter the following information: connection type, site name, server IP, user ID, password, channel, description and hot key. After you entered all this information, click the [OK] button and the site (DVR) will be registered with the Remote Agent.

To connect to a registered DVR (site), click the [CONNECT] button on the upper right side of the Screen. All the registered DVRs (sites) will appear in the Connect Panel on the Screen. Choose the one you want to connect to and drag it to one of the channel screens. You can also right click on a channel screen and choose Open Site / File (CTRL+O). The Site/File Open dialog box will appear. Choose the site you want to connect to and click [OK].

For more information see the RemoteAgent User Manual.

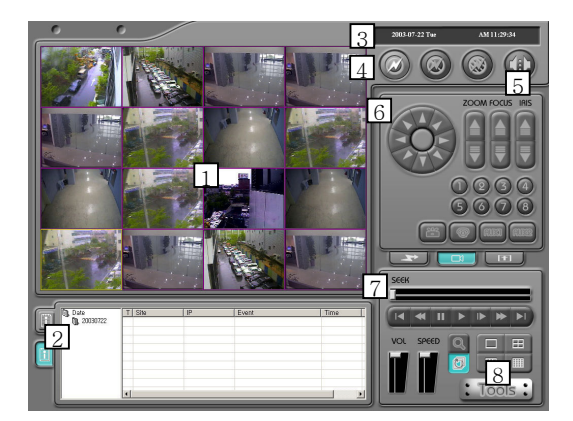

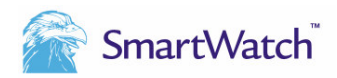

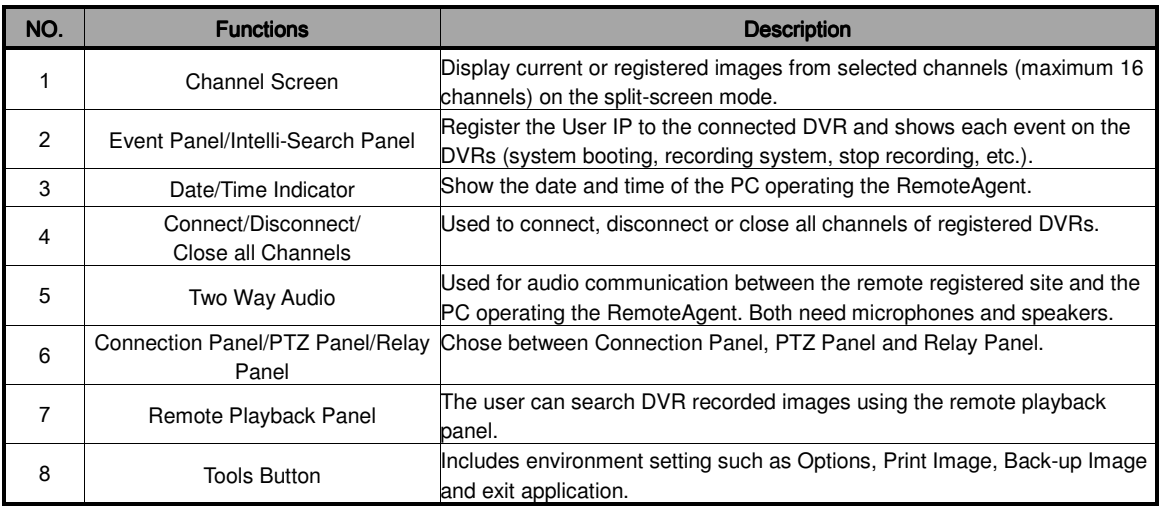